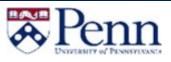

# HOW TO PROPOSE A NEW COURSE

This guide outlines the steps to propose a Course through Curriculum Manager (CM): Course Inventory Management. For additional information on CM, please click <u>here</u>.

Penn

nn WebLogin

og in to gain access to many

Change My Password

## Propose a New Course - Login

- Navigate to the *Curriculum Manager: Course Inventory Management* <u>page</u>
- Enter your Username and Password
- Click on [Log in]
- Click on the Log In icon

## Propose a New Course

Click on [Propose New Course]

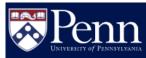

#### You are logged in as patallen 🛒

Help 🔞

4

Please Complete Log In

In order to authorize your ability to update, please click the icon to

complete your log in.

## **Curriculum Manager: Course Inventory Management**

#### Search, edit, add, and deactivate courses.

Use an asterisk (\*) in the search box as a wild card. For example, MATH\* will find everything that starts with "MATH", \*MATH everything that ends with "MATH", and \*MATH\* everything that contains "MATH". The system searches the Course Code, Title, Workflow step and CIM Status. Quick Searches provides a list of predefined search categories to use.

|             | Search Archive                                            | LOR – Propose New Co | Quick Searc        | ches 🔽   |
|-------------|-----------------------------------------------------------|----------------------|--------------------|----------|
| Course Code | Title                                                     | Committee Term       | Workflow           | Status   |
| AFRC 122    | POPULAR CULTURE AND YOUTH IN AFRICA                       | Fall 2019            | ANTH TBD Endorser  | added 🦯  |
| AFRC 311    | History of Health and Healing in Africa                   | Fall 2019            | HIST Endorser      | edited   |
| ANTH        | It was the Law at the Time: Museums, Colonialism, and the | he Qu Fall 2019      |                    | added    |
| ANTH 143    | Explorations in Human Biology                             | Fall 2019            | AS Curriculum Comm | i edited |
| ANTH 331    | Historical Ecology                                        | Fall 2019            | AS Curriculum Comm | i edited |
| ARTH 723    | Topics in the Art of the Ancient Near East                | Fall 2019            | ARTH Admin         | edited   |

# Curriculum Manager (CM)

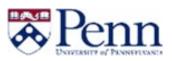

- The New Course Proposal form is open
- This form is to be used when creating an entirely new course
- Fields such as Course Subject, Department, and College are fields that drive workflow
  - Note: Field level help is available by clicking the '?' icon
  - Note: Course number: If you do not yet know the new course number, enter TBD or 000. Do not enter any other letters or symbols.

# Penn

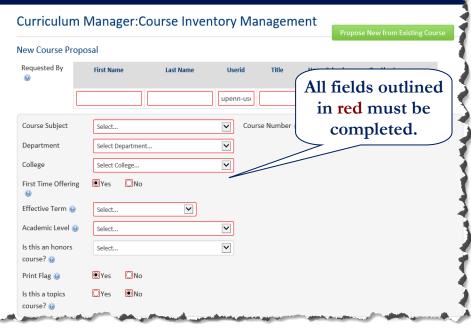

| Course Title<br>Long Course Title    | 24 characters remaining   |                       | All fields outlined<br>in red must be |
|--------------------------------------|---------------------------|-----------------------|---------------------------------------|
| Gourse Title Gourse Title            | 79 characters remaining   |                       | completed.                            |
| Course Description                   |                           |                       | >                                     |
|                                      |                           |                       | ^                                     |
|                                      |                           |                       |                                       |
|                                      |                           |                       |                                       |
|                                      |                           |                       |                                       |
|                                      |                           |                       |                                       |
|                                      |                           |                       | $\sim$                                |
|                                      | 4000 characters remaining |                       |                                       |
| Rationale for Propos                 | al                        |                       |                                       |
| Θ                                    |                           |                       | ^                                     |
|                                      |                           |                       |                                       |
|                                      |                           |                       | ~                                     |
| Syllabus 🛞                           | Attach Syllabus           | Uploaded Files:       |                                       |
|                                      | Attach Syllabus           |                       |                                       |
|                                      |                           | Files To Be Uploaded: |                                       |
|                                      |                           |                       |                                       |
|                                      |                           |                       | Select                                |
| Instructor Name 🌚                    |                           | Instructor Type 😡     | Select                                |
| Instructor Name 🌚<br>Instructor CV 🤢 | Attach CV                 | Uploaded Files:       | Jereul                                |

## Course Details

- Enter data that is relevant to the proposal
- [Attach Syllabus] and [Attach CV] can be used to upload supporting documentation

QRG-Curriculum Manager - How to Propose a New Course

Last Updated August 22, 2019

# Curriculum Manager (CM)

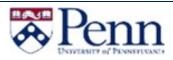

## Cross-list Details

- Select the [Add] button to add which course should be cross-listed
- Select the **green plus icon** to add a Multilevel course

| Also offered as               | <u>Add</u>                      | )                            |                                     |                                                    |
|-------------------------------|---------------------------------|------------------------------|-------------------------------------|----------------------------------------------------|
| Rules for Cross-Listing:      |                                 |                              |                                     |                                                    |
| 1. Also Offered As relation   | nships are cross-listed course  | es at the same level (all un | dergraduate or all graduate). Ea    | ch Also Offered As relationship will               |
| have a single Primary Own     | er and one or more Secondar     | y Owners. All data fields m  | ust match in an Also Offered As re  | lationship.                                        |
| 2. You may only add ne        | v courses to an Also Offered    | d As relationship. You ma    | / not create an Also Offered As     | relationship with existing courses.                |
| Previous cross-listing relati | onships will be grandfathered   | d in and must have one cou   | rse designated as the Primary Ow    | ner.                                               |
| 3. Multi-Leveled With rel     | ationships are cross-listed co  | ourses across different leve | ls (undergraduate and graduate).    | Instructor Name and Team Teach                     |
| must be the same; all othe    | er data fields may be differer  | nt. All courses must exist i | n the Student Record System (SRS    | <ol><li>prior to adding them to a Multi-</li></ol> |
| Leveled With relationship.    |                                 |                              |                                     |                                                    |
| 4. The maximum number         | of cross-listed courses across  | both Also Offered As and     | Multi-Leveled With relationships is | s five.                                            |
| 5. A course cannot be cro     | ss-listed with a course of the  | e same subject at the same   | e level. For example, CIMS-100 ca   | nnot be Also Offered As CIMS-200.                  |
|                               | Multi-Leveled With CIMS-60      | 0.                           |                                     |                                                    |
| However, CIMS-100 can be      |                                 | Offered As or Multi-Levele   | d With).                            |                                                    |
| ,<br>,                        | be cross-listed (either as Also | Offered As of Wald-Levele    |                                     |                                                    |
| 6. Topics courses cannot      | 1                               | 55                           | Also Offered As widget. The GSE     | Administrative Division field should               |
| 6. Topics courses cannot      | across schools, additional fie  | 55                           | Also Offered As widget. The GSE .   | Administrative Division field should               |

## Course Inventory Data

• Enter data that is relevant to the proposal

| Course Level 😡      | Select                                       | All fields outlined<br>in red must be |
|---------------------|----------------------------------------------|---------------------------------------|
| Course Frequency    | Select                                       | completed.                            |
| Term Offered 🥹      | Select                                       |                                       |
| Credit(s) Per Term  | 1.0                                          | - And Marken Marken                   |
| Credit Co           | ⊖Yes                                         |                                       |
| Credit Ty Grade Mod | ■ ● ● ● NORMAL GRADING, STUDENT OPTIONS ALL  |                                       |
| Format/             | IS                                           | 0                                     |
| Corequisite         | 5                                            |                                       |
| Select 🔋            |                                              | ^                                     |
|                     |                                              |                                       |
|                     |                                              | ~                                     |
| Repeatable          | for Credit 👩 🛛 🔿 Yes 💿 No                    |                                       |
| Scheduling<br>©     | Priority UNDERGRAD SENIORITY & MAJOR PREFERE |                                       |
| Roll 😡              | Select                                       |                                       |
| Mutually Ex         | clusive Courses                              |                                       |
| 0                   | Code Title                                   | 0                                     |

• Upon completion of entering new course information, there are three options:

| Cancel | Save Changes | Start Workflow |
|--------|--------------|----------------|
|        |              |                |

- o Cancel: Cancels any current changes on the proposal
- o Save Changes: Saves changes on the current proposal
  - Note: Clicking Save Changes does not start the workflow
- o Start Workflow: Routes the proposal through the workflow process

QRG-Curriculum Manager - How to Propose a New Course